## **PLAY Project Learning Online Course Login Instructions**

#### **Step 1**

Create a PLAY Project Learning User Account: When you take a PLAY Project Learning course for the first time, you will be automatically asked to create a user account. This account will be where you access courses whenever you take any of PLAY Project's online courses.

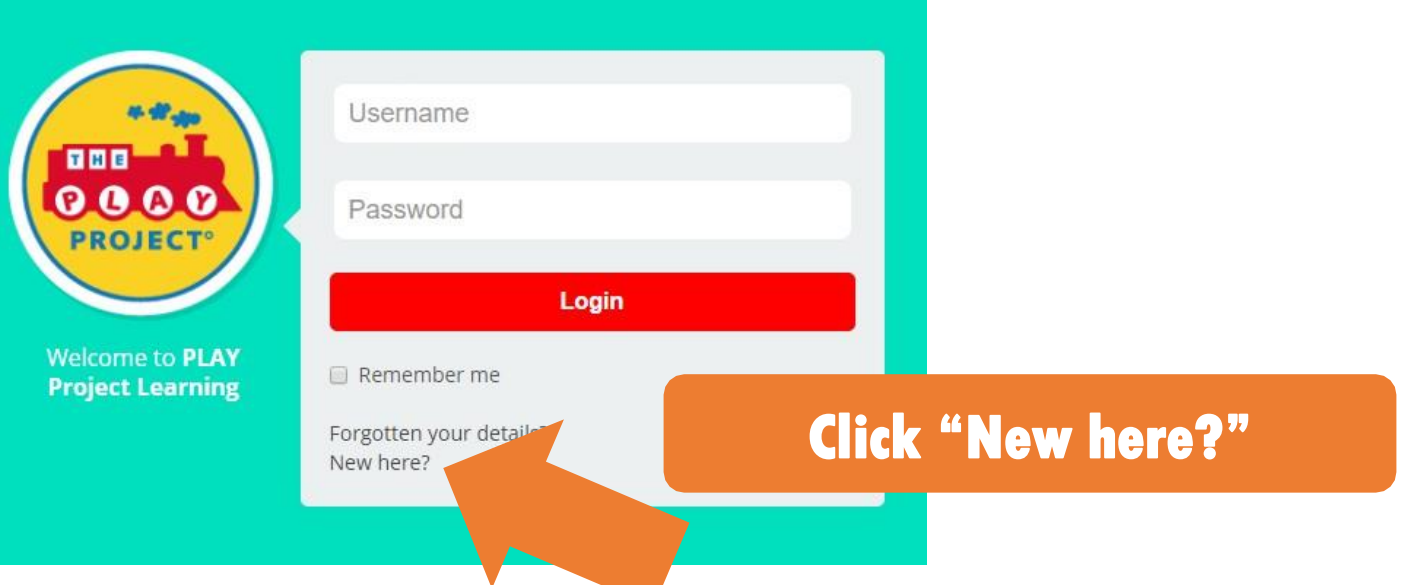

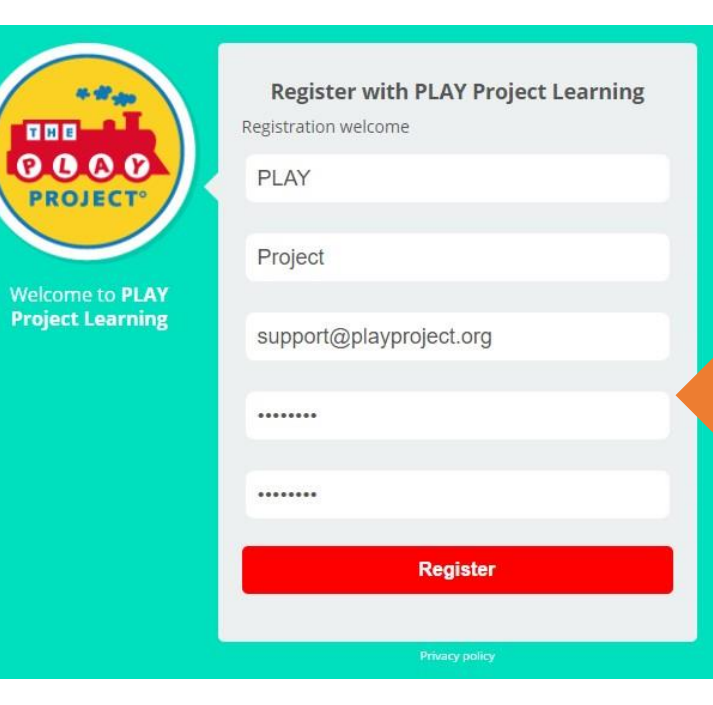

You will then fill in your own information and create a personal password that you will use to access your account. **Once you are done, click "Register".**

# **PLAY Project Learning Online Course Login Instructions**

### **Step 2 – Accessing the course**

### **PLAY Project Learning**

#### **Welcome to PLAY Project Learning**

Welcome to PLAY Project Learning, Home of PLAY Project's online courses, training, and resources. If this is your first time here, you can access your course by clicking the "Public Courses" button be w if you do not see it immediately on your scre hank you!

**Public Courses** 

Once you have registered your new account and logged-in, you will be taken to the PLAY Project Learning home page. **To access your course, click Public Courses.**

自由自  $0.000$ 

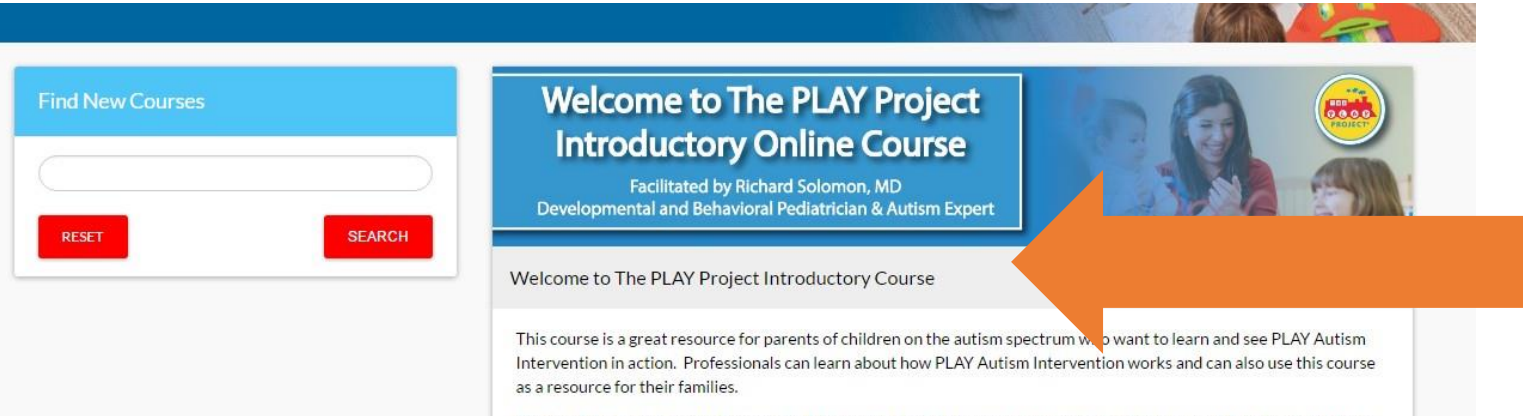

NOTE: This course is best taken on a desktop computer, laptop computer, or tablet. This course will not be available on mobile phone devices.

You will be taken to a catalog of courses that PLAY Project is offering. Pick the course you would like to take and **Click below the title image.**

## **PLAY Project Learning Online Course Login Instructions**

#### **Step 3 – Course Payment**

#### **Course Payment**

Please enter your payment details to purchase this course.

Welcome to The PLAY Project Introductory Course

\$49.95

This course is a great resource for parents of children on the autism spectrum who want to learn and see PLAY Autism Interventic Autism Intervention works and can also use this course as a resource for their families.

NOTE: This course is best taken on a desktop computer, laptop computer, or tablet. This course will not be available on mobile ph

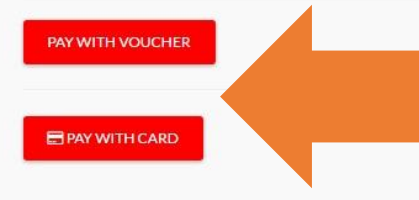

If payment is required, you will be taken to this payment page. You can choose to pay with a voucher (if you have one) or credit card. **PLEASE NOTE: If you are using a discount code, you will select the 'Pay with Card option' to initiate the discount code prompts.**

**Vouchers** are available to our PLAY Project Network Families, PLAY Project Consultants, and Licensed Organizations.

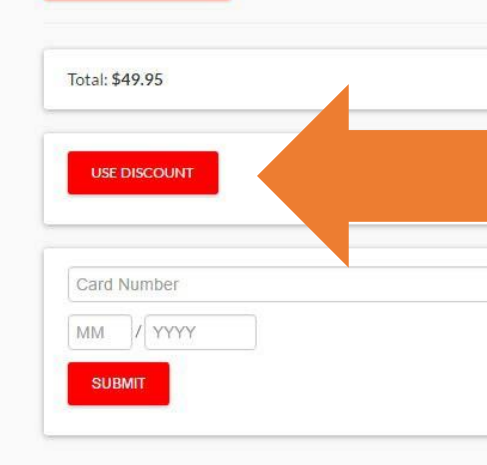

**PAY WITH VOUCHER** 

Enter your payment information and click submit. After payment is submitted, you can view your courses on your home screen. Contact [help@playproject.org](mailto:help@playproject.org) with any technical difficulties. Thank you! CVV

Click here to create your PLAY Project Learning account and pay for your course. <https://playproject.curatr3.com/>